## **INSTRUKCJA 1**

## Temat: **Moi znajomi – kartotekowa baza danych w arkuszu kalkulacyjnym**

## Bazy danych w arkuszu kalkulacyjnym

Arkusz kalkulacyjny może służyć do tworzenia prostych baz danych, składających się z pojedynczej tabeli, gdzie kolumny określane sa jako Pola, natomiast wiersze jako Rekordy. Aby tabela mogła być traktowana, jako baza danych, jej pola muszą w pierwszym wierszu zawierać nazwy.

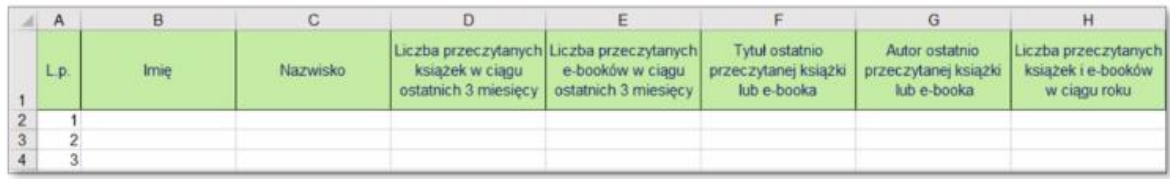

Bazy danych służą do szybkiego wyszukiwania informacji, w nich zawartych. Najprostszą operacją, możliwa do wykonania na bazie danych, jest jej sortowanie. Wykonujemy je poprzez zaznaczenie tabeli bazy (razem z nazwami pól!) i uruchomienie polecenia menu **Dane/Sortui**.

Znacznie bardziej efektywną czynnością, pozwalającą na analizę posiadanej bazy danych jest filtrowanie. Umożliwia ono uwidocznienie jedynie rekordów, spełniających określony warunek.

Aby ustawić filtry w poszczególnych polach bazy danych, najlepiej jest zaznaczyć ją (razem z nazwami pól!), po czym uruchomić opcję menu Dane/Filtr/Autofiltr. W efekcie w nagłówku każdego pola pojawi się filtr, względem którego można filtrować całą bazę.

W programie Excel 2016 należy kliknać mysza w obszarze danych, a nastepnie na karcie Narzedzia główne w grupie Edytowanie wybrać listę Sortuj i filtruj → Filtruj.

| 6,<br>÷<br>Formatowanie Formatuj jako<br>$\frac{100}{400}$<br>warunkowe -<br>$\overline{12}$<br>Style | Style<br>komórki -<br>tabele -                             | 罸<br>Wstaw | Þ<br>Komórki                                                    | Usuń Formatuj | $\sum$ Autosumowanie $\sqrt{ }$<br>Vypełnij ™<br>Wyczyść - |  | 91 | $\frac{A}{2}$<br>Sortuj od A do Z | Sortuj i Znajdź i<br>filtruj - zaznacz - |
|----------------------------------------------------------------------------------------------------|------------------------------------------------------------|------------|-----------------------------------------------------------------|---------------|------------------------------------------------------------|--|----|-----------------------------------|------------------------------------------|
|                                                                                                    |                                                            |            |                                                                 |               |                                                            |  | ÃJ | Sortuj od Z do A                  |                                          |
|                                                                                                    |                                                            |            |                                                                 |               |                                                            |  | ℡  |                                   | Sortowanie niestandar                    |
|                                                                                                    | G<br>Autor ostatnio<br>przeczytanej książki<br>lub e-booka |            | н<br>Liczba przeczytanych<br>książek i e-booków<br>w ciagu roku |               |                                                            |  |    | <b>Filtruj</b>                    |                                          |
| Tytuł ostatnio                                                                                        |                                                            |            |                                                                 |               |                                                            |  |    | Wyczyść                           |                                          |
| przeczytanej książki<br>lub e-booka                                                                   |                                                            |            |                                                                 |               |                                                            |  | Ŀ. | Zastosuj ponownie                 |                                          |
| Potop                                                                                                 | Henryk Sienkiewicz                                         |            | 20                                                              |               |                                                            |  |    |                                   |                                          |
| Wyspa                                                                                                 | Olga Tokarczuk                                             |            | 15                                                              |               |                                                            |  |    |                                   |                                          |
| Potop                                                                                                 | Henryk Sienkiewicz                                         |            | 8                                                               |               |                                                            |  |    |                                   |                                          |

Rys. 2. Włączanie filtrowania

Po uruchomieniu funkcji filtrowania w prawym rogu każdego pola w nagłówku tabeli pojawi się strzałka na małym kwadratowym przycisku.

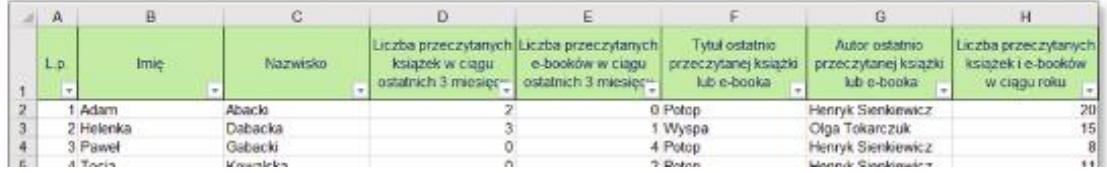

## **Zadanie 1**

- 1. Zaloguj się na swoje konto na **Office 365**.
- 2. **Pobierz** na swój komputer plik Moi znajomi klasa 8 (Plik Zapisz jako Pobierz kopię). Otwórz pobraną kopię i włącz edytowanie.
- 3. **Zapisz** go w dowolnej lokalizacji na dysku twojego komputera, pod tą samą nazwą.
- 4. **Uzupełnij tabelę** wpisując dowolne (realne) dane, wiersze od 11 do 19.
- 5. **Sformatuj** tabelę wg wzoru powyżej (rys 1)
- 6. Dodaj **obramowanie** wszystkich krawędzi do całej tabeli.
- 7. Oblicz, ile osób z twojej klasy przeczytało wybraną książkę np.: Quo Vadis. Skorzystaj z funkcji **LICZ.JEŻEL**
- 8. Zmień nazwę Arkusza1 na **Czytelnictwo**
- 6. Pamiętaj, aby po każdej czynności **zapisywać** zmiany.

Plik zapisz ponownie pod nazwą **Czytelnictwo\_klasa\_8a\_nr**.xlsx i wyślij do swojego nauczyciela informatyki na adres:

[kazgrze28@eszkola.opolskie.pl](mailto:kazgrze28@eszkola.opolskie.pl) p. Grzemba

[bozwity8@eszkola.opolskie.pl](mailto:bozwity8@eszkola.opolskie.pl) lub [olesno2@gmail.com](mailto:olesno2@gmail.com) p. Witych

Na prace **czekamy** do **17 kwietnia** 2020 roku.